# Externa kontroller Equalis

Enheten för patientnära analys 2023-03-13 Reviderad 2023-12-18 Reviderad 2024-03-07

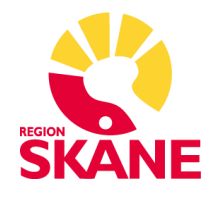

# Innehållsförteckning

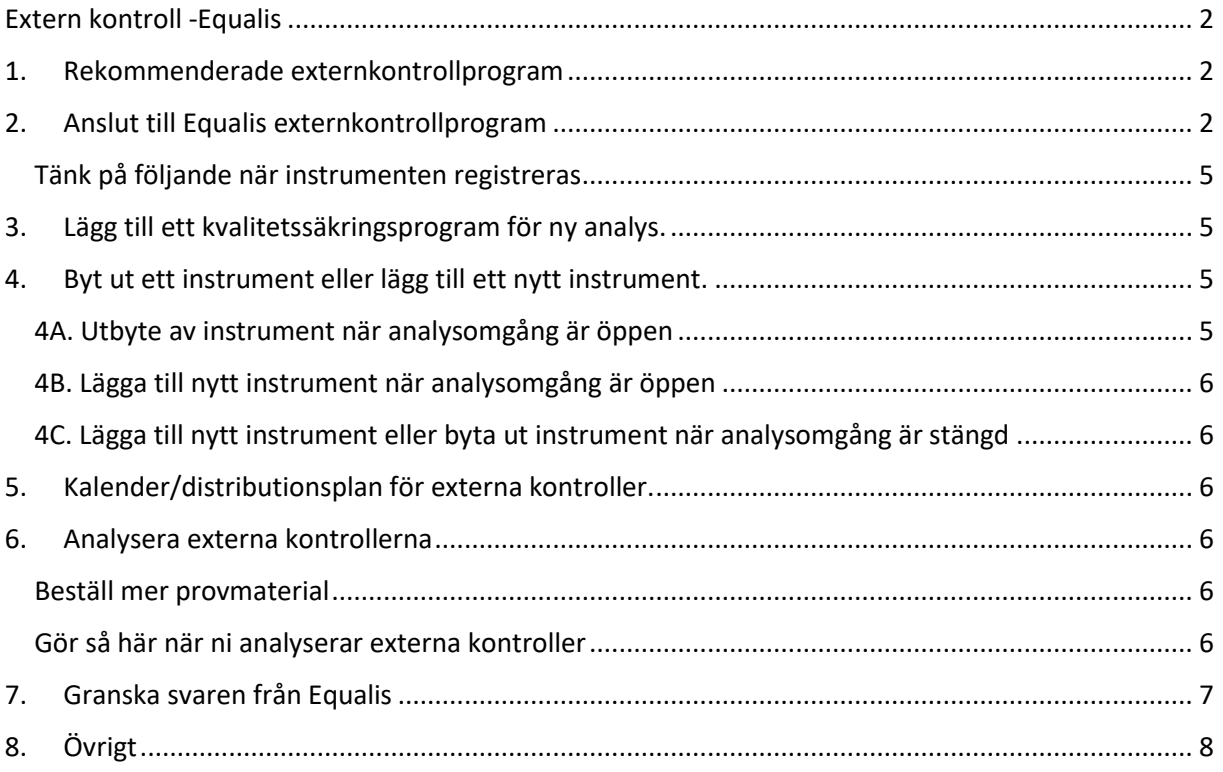

## <span id="page-2-0"></span>Extern kontroll -Equalis

Alla som har patientnära instrument och/eller manuella analyser ska anslutas till Equalis externa kvalitetsprogrammet. Det är viktigt att samtliga instrument och metoder ansluts. Genom att delta i kvalitetsprogrammet säkerställs att instrument och analyser mellan olika vårdenheter nationellt ger jämförbara resultat. De externa kontrollerna, beroende på analys, skickas ut mellan 1 och 10 gånger per år. Läs mer om externa kontroller och Equalis på deras hemsida [Equalis | Startsida.](https://www.equalis.se/sv/)

## <span id="page-2-1"></span>1. Rekommenderade externkontrollprogram

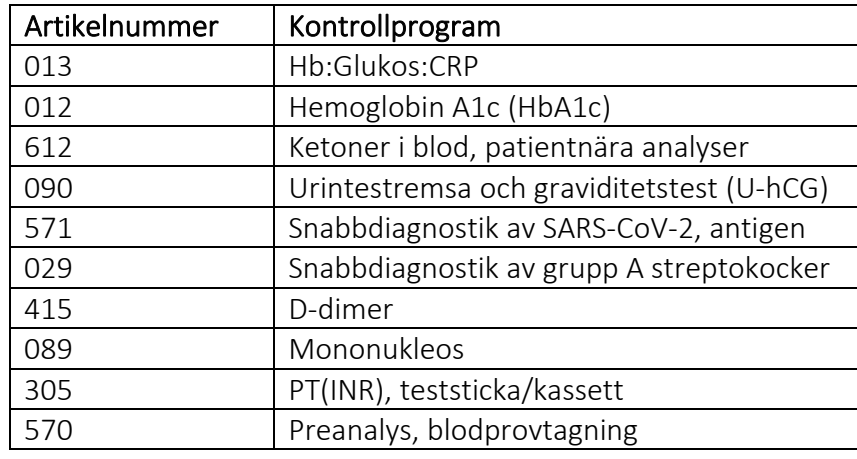

Följande externkontrollprogram ska vårdenheten anslutas till om analysen/erna utförs:

## <span id="page-2-2"></span>2. Anslut till Equalis externkontrollprogram

Gå in på Equalis hemsida: [www.equalis.se](http://www.equalis.se/) och gå vidare så här:

- Klicka på Kvalitetssäkringsprogram
- Klicka på "Patientnära analyser, expertgrupp" 1 .
- En ruta blir synlig där det står "Dina val: Patientnära analyser, expertgrupp" och nedanför rutan finns en lista med kvalitetssäkringsprogram. Klicka på det kvalitetssäkringsprogram du vill beställa till exempel "Hb:GlukosCRP, patientnära analyser, inklusive preanalys".

<sup>1</sup> Har enheten HbA1c eller annan analys som ej finns med i vald expertgrupp så titta under "Målgrupp" eller hör av er till Enheten för patientnära analys (PNA).

EQUALIS | Produkter & tjänster För deltagare Nyheter FAQ Aktuellt Om Equalis Kontakt

Läs mer om extern kvalitetssäkring och nyttan med att delta

 $QR$ 

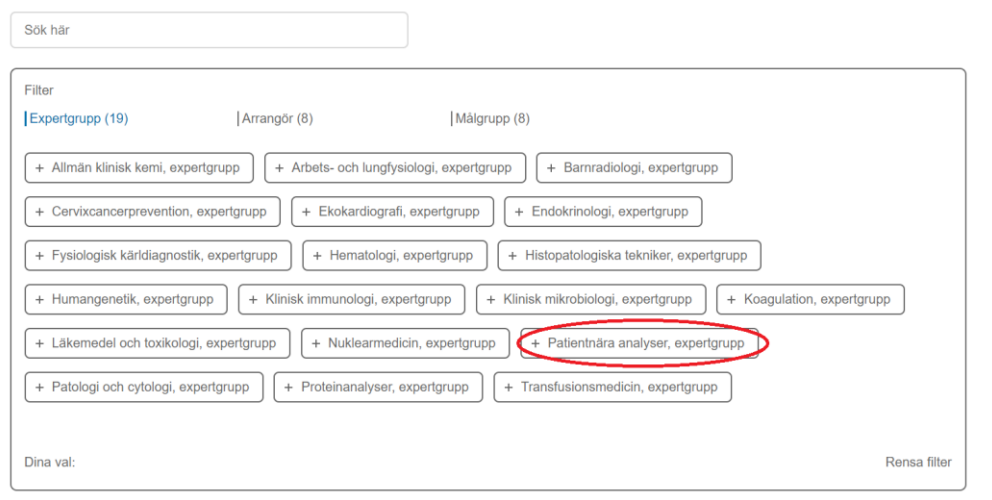

EQUALIS Produkter & tjänster Deltagare Samordnare Nyheter FAQ Aktuellt Om Equalis Kontakt

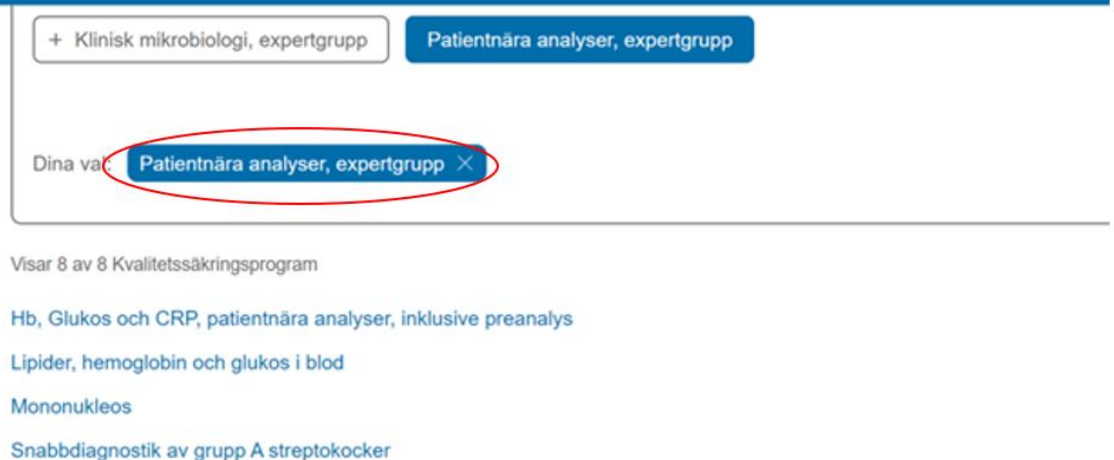

Urintestremsa och graviditetstest

Snabbdiagnostik av SARS-CoV-2, antigen

Preanalys, blodprovtagning

Ketoner i blod, patientnära analyser

- Ny sida blir synlig Hb:Glukos:CRP, patientnära analyser, inklusive preanalys (013).
- Skrolla ner och klicka på "Lägg till i varukorg".
- Kontrollera att det du har beställt ligger i varukorgen.
- Ska fler kvalitetssäkringsprogram beställas så backa med pilen högst upp till vänster och klicka på det som avses beställas.
- Skrolla ner och klicka på lägg i varukorg.
- När alla program som du vill beställa ligger i varukorgen klicka på varukorgen och slutför beställning.
- Ett nytt formulär kommer upp där du ska ange information om beställare. Fyll i efterfrågade uppgifter.
- o Ange labkod<sup>2</sup> hos Equalis: Om det är första gången vårdenheten anmäler sig till ett kvalitetssäkringsprogram lämna fältet tomt. Labkoden skickas ut i ett bekräftelsemejl.
- o Organisationsnummer: **232100–0255** (gäller Region Skåne, privata vårdenheter anger sitt organisationsnummer)
- o Typ av verksamhet: markera verksamhetsområde
- o Leveransadress och faktureringsuppgifter
- o Beställare, kontaktperson och materialmottagare: fyll i uppgifterna
- o Deltagarinformation och uppgifter: ange PNA och den ort ni tillhör. Privata vårdgivare fyller i blanketten som hänvisas till under rutan. Denna blankett måste fyllas i så att Enheten för patientnära analys kan ta del av era resultat och därmed vara behjälpliga, som stöd, i att kvalitetsgranska vårdenhetens resultat.
- o Kommentarsfält: I kommentarfältet längst ner vid "Övriga kommentarer" skriv upp namn på alla instrument som ska vara med/inte med i valt kvalitetssäkringsprogram. t.ex. om program Hb:Glukos:CRP är valt och enheten har två HemoCue Glucose DM RT instrument, ett Afinion CRP och inget HemoCue Hb instrument kan man skriva så som det står i rutan nedan. Tänk på att serienummer alltid måste vara med och ange även eventuellt egennamn eller placering.

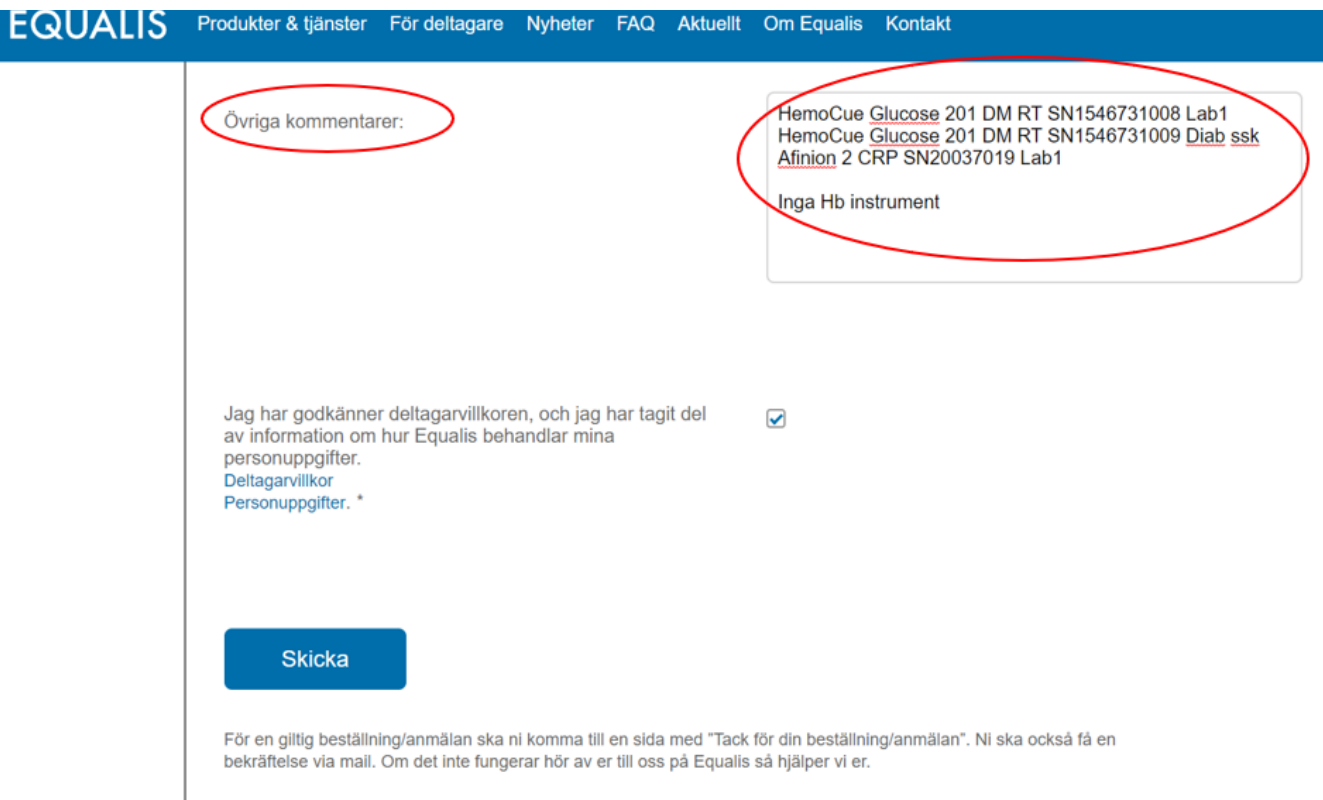

o Slutför beställning genom att klicka på "Skicka" längst ned.

<sup>2</sup> Lab koden är densamma som siffrorna i användarnamnet som ni fått av Equalis. Denna finns även på utsidan av kuvertet som innehåller den externa kontrollen.

• Kom överens på arbetsplatsen om var inloggningsuppgifterna till Equalis ska förvaras. Detta så att det är möjligt att skriva in analyssvar och granska återkoppling från Equalis även om ordinarie personal som annars gör det är frånvarande. OBS! Ha inte personlig inloggning.

#### <span id="page-5-0"></span>Tänk på följande när instrumenten registreras

Var noga med att registrera rätt sorts instrument. Det kan finnas olika instrumenttyper för samma analys. Se tabell nedan.

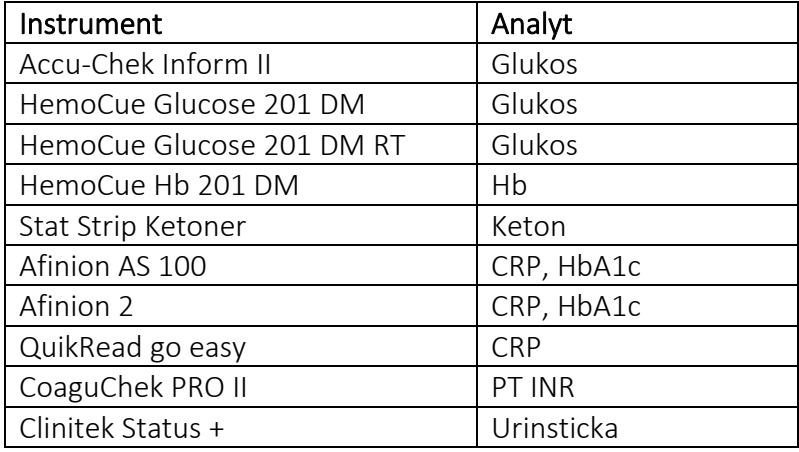

- Alla patientnära instrument ska anslutas till externa kvalitetsgranskningsprogram. Det betyder att när vårdenheten anslutits till ett kvalitetssäkringsprogram så ska alla instrument som tillhör ett program registreras t.ex. om vårdenheten har tre Afinion som det analyseras CRP på så ska alla tre instrumenten anslutas.
- Ange vart och ett av instrumentens serienummer och eventuellt var det är placerat t.ex. "*HemoCue Glucose 201 DM RT, SN1234567890, Lab 1*". Om ett instrument byts ut/ tillkommer måste detta meddelas till Equalis (se under rubrik 4).

### <span id="page-5-1"></span>3. Lägg till ett kvalitetssäkringsprogram för ny analys.

Följ arbetsgången för "Anslut till externkontrollprogram via Equalis", (sid 3).

## <span id="page-5-2"></span>4. Byt ut ett instrument eller lägg till ett nytt instrument.

#### <span id="page-5-3"></span>4A. Utbyte av instrument när analysomgång är öppen

- Logga in på Equalis hemsida och skriv in dina analyssvar.
- Om du har ett nytt instrument, skriv analyssvaret från det nya instrumentet vid det gamla analysinstrumentets serienummer.
- Viktigt att du sedan i kommentarsfältet skriver att det är ett nytt instrument t.ex. "*HemoCue Glucose 201 DM RT, SN1234567890, Lab1*" ersätts med HemoCue Glucose 201 DM RT med namnet "*HemoCue Glucose 201 DM RT, SN2222222222, Lab1*".

#### <span id="page-6-0"></span>4B. Lägga till nytt instrument när analysomgång är öppen

Kostnaden för fem anslutna instrument är densamma om man nyttjar samma provmaterial. Om enheten t.ex. har ett HemoCue glukosinstrument och vill lägga till ytterligare ett gör då så här när analysomgången är öppen:

- Logga in på Equalis hemsida och skriv in dina analyssvar.
- Om det är ett helt nytt instrument så att vårdenheten t.ex. utökar antalet HemoCue så skriv i kommentarsfältet *"Vi har ett nytt HemoCue Glucose 201 DM RT som ska namnges* "*HemoCue Glucose 201 DM RT, SN2345678901 Lab1*", *resultatet är xxx*".

<span id="page-6-1"></span>4C. Lägga till nytt instrument eller byta ut instrument när analysomgång är stängd

- Gå in på Equalis hemsida.
- Klicka på "Deltagare" i den vågräta gardinmenyn.
- Scrolla ner och klicka på "Lägg till eller ta bort instrument respektive komponent".
- Välj relevant formulär och fyll i efterfrågade uppgifter

## <span id="page-6-2"></span>5. Kalender/distributionsplan för externa kontroller.

Distributionsplanen (kalendarium) för utskick av externa kontroller finns på Equalis hemsida. Välj "Deltagare" på första sidan och klicka på "Deltagarinformation". Klicka på distributionsplan och följ anvisningarna.

## <span id="page-6-3"></span>6. Analysera externa kontrollerna

Provet kommer i ett vitt vadderat kuvert märkt med Equalis (1 - 10 gånger per år).

Om det inte finns möjlighet att analysera provet med en gång när det kommer måste det förvaras i kyl fram tills att det analyseras. Information om sista dag för analys och sista dag för att registrera resultat på Equalis hemsida medskickas provet.

#### <span id="page-6-4"></span>6.A Beställ mer provmaterial

Om provmaterialet inte räcker kan man beställa mer. Gör så här:

- Gå in på Equalis hemsida (ingen inloggning krävs).
- Klicka på "Deltagare" i den vågräta gardinmenyn.
- Scrolla ner och klicka på "Beställning av extra provmaterial".
- Fyll efterfrågade uppgifter.

#### <span id="page-6-5"></span>6.B Gör så här när ni analyserar externa kontroller

När en omgång är öppen kan du göra så här:

- Välj t.ex. Hb/glukos/CRP (finns på startsidan när omgången är öppen).
- För att underlätta dokumentationen av analyssvar kan man skriva ut en lista med de instrument som enheten har i den aktuella omgången. Välj "Skriv ut" som finns uppe till höger.
- Analysera de externa kontrollerna från Equalis som ett patientprov. Använd streckkoden nedan och skanna den i fältet avsett för personnummer. Hoppa över

läkares RSId. OBS! Använd aldrig testpatienter t.ex. 19 121212-1212 då dessa resultat hamnar i någons inkorg och måste signeras. Genom att använda bifogad streckkod förhindrar man att dessa resultat hamnar i journalsystemen.

- Registrera analysresultat på Equalis hemsida:
	- o Logga in.
	- o Klicka på rubriken "Öppna omgångar" (startsidan).
	- o Klicka på pilen och en tabell kommer upp med de analyser som kan registreras.
	- o Klicka på den analys du ska skriva in svar på och skriv in analyssvaret under rätt instrument. Har ni flera instrument av samma typ är det extra viktigt att tänka på att skriva in analyssvar från ett visst instrument på just det instrumentet i Equalis (unikt serienummer).
	- o Kontrollera så att avdelningens mejladress, dit svar skickas, är korrekt

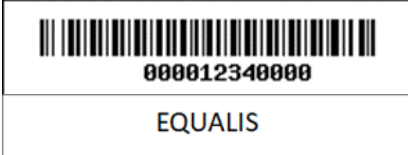

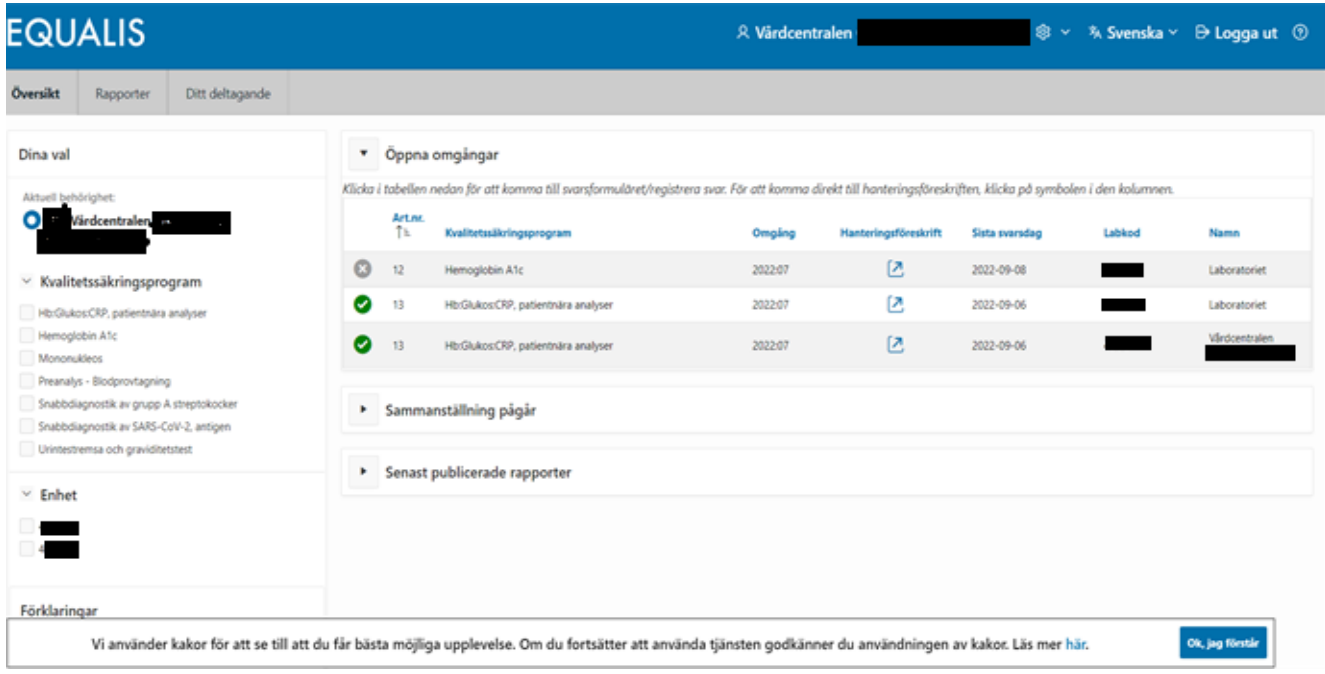

## <span id="page-7-0"></span>7. Granska svaren från Equalis

När en provomgång är klar hos Equalis skickas ett mejl med resultaten på de externa kontrollerna. I mejlet framgår om inga avvikelser finns (grön markering), om avvikelser finns (röd markering) samt om analysen inte utförts/registrerats (lila markering).

Precis som tidigare kan man också logga in på Equalis för att se hur just era instrument förhåller sig till omgångens förväntade resultat och till andra instrument.

• Logga in på Equalis hemsida.

- Klicka på rubriken "Hämta rapport".
- Välj "Resultatrapport". Här kan du se det förväntade analyssvaret och ert eget svar.
- Välj "Rapport kommentar". Här kan du se åsatt värde, dvs vilket värde som provet som skickades ut hade samt acceptabel avvikelse. Grafen som visas visar de olika instrumenttyperna och hur de förhåller sig till åsatt värde.

Om den externa kontrollen på ett instrument ligger utanför åsatt värde och/eller utanför tillåten avvikelse dvs visar gult eller rött, följ åtgärdslistan nedan:

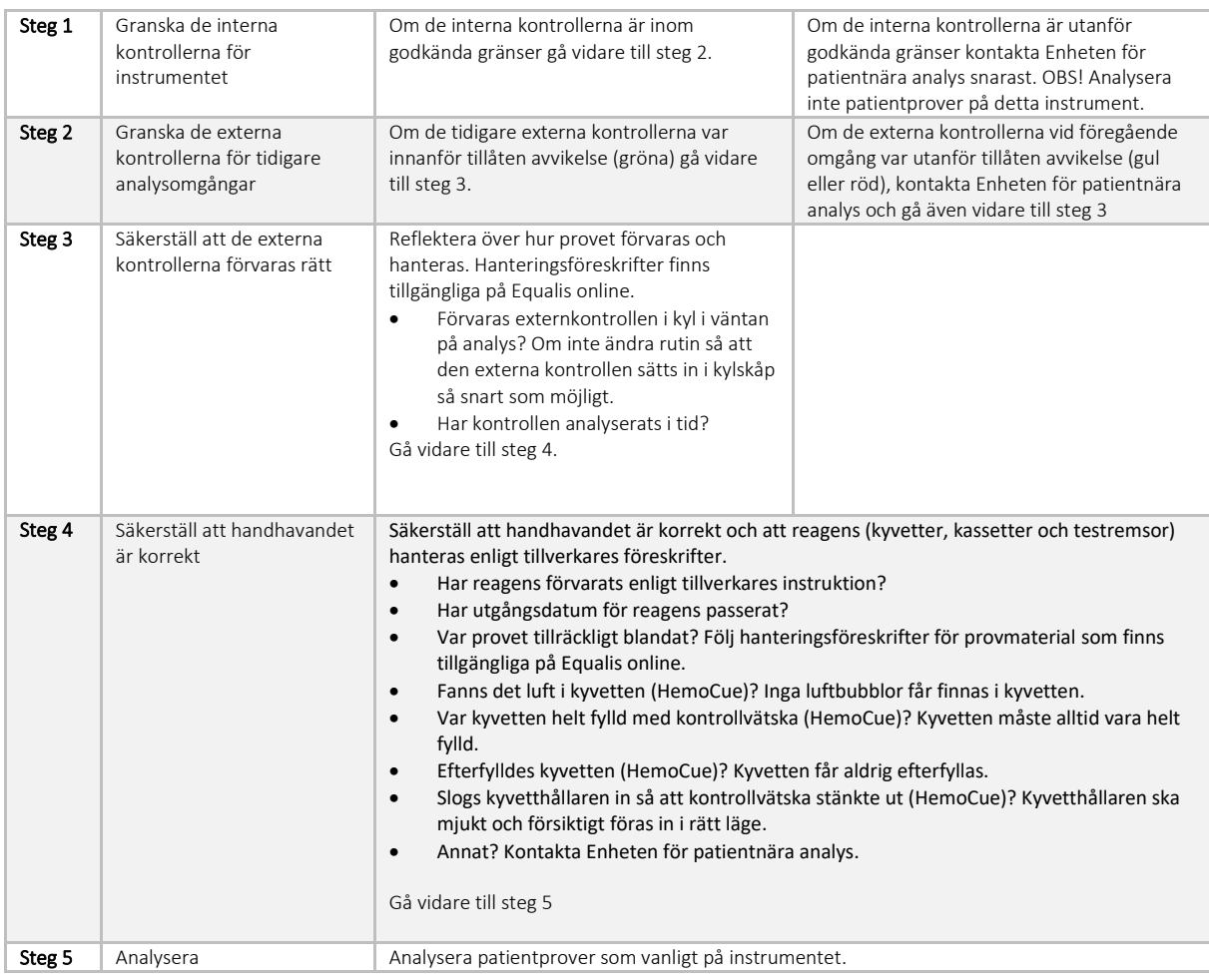

# <span id="page-8-0"></span>7. Övrigt

Har ni frågor?

- Gå in på Equalis hemsida och läs under FAQ (frequently asked questions).
- Kontakta Enheten för patientnära analys (PNA). Ni hittar kontaktuppgifter på Vårdgivare Skåne/Laboratoriemedicin/Patientnära analys/Rutiner för patientnära analys/Kontakt.